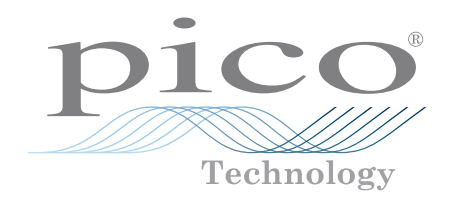

# PicoLog® 1000-Serie

Mehrzweck-Datenerfassung

www.picotech.com

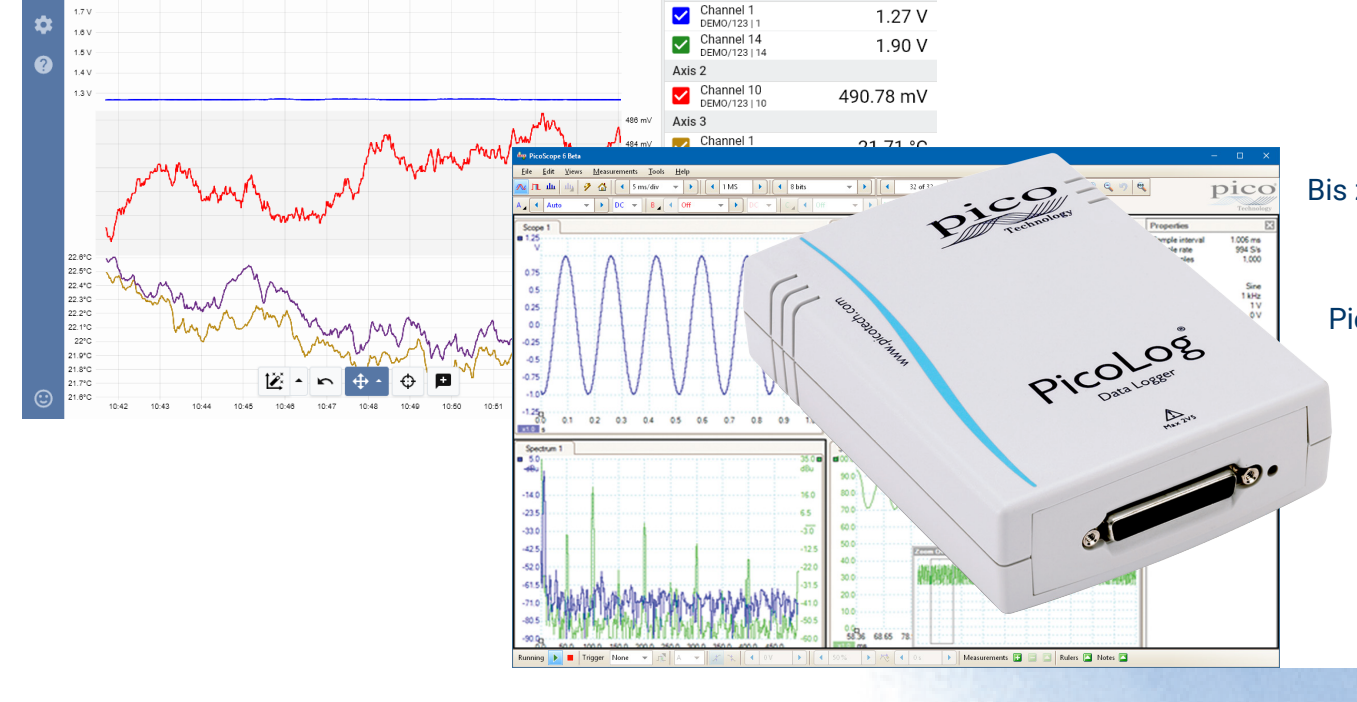

Avis '

 $\bullet$   $\bullet$   $\bullet$   $\bullet$   $\bullet$ 

 $\vee$   $\boxplus$ 

## **Bis zu 16 einpolige analoge Eingangskanäle**

Mit einer Auflösung von bis zu 12 Bit und 0,5 % Genauigkeit Bis zu 4 per Software konfigurierbare digitale Ausgangsleitungen Bis zu 1 MS/s Abtastrate Anschluss und Stromversorgung über USB PicoLog 6-Datenerfassungssoftware als kostenloser Download PicoScope 6-Oszilloskop-Software als kostenloser Download

## **PicoLog 1000-Serie**

Die PicoLog 1000 Mehrzweck-DAQ-Serie wurde entwickelt, um die Anforderungen einer Vielzahl von universellen Spannungs-, Sensor- und Wandleraufzeichnungen zu erfüllen und verfügt über unabhängige, per Software konfigurierbare Skalierungs- und Steuerausgänge, eine externe Anschlussplatte für kundenspezifische Front-End-Schaltkreise und eine Eingangsauflösung von 10 oder 12 Bit.

## Ein erweiterbares Datenerfassungssystem mit mehreren Kanälen

Das günstige Modell PicoLog 1012 verfügt über 12 Eingangskanäle und eine Auflösung von 10 Bit. Das leistungsstarke Modell PicoLog 1216 verfügt über 16 Eingangskanäle und eine Auflösung von 12 Bit. Sie benötigen mehr Kanäle? Kein Problem. Mit der neuen PicoLog-Software können Sie bis zu 20 Datenlogger von Pico an einen PC anschließen - sodass ein potenzielles 320-Kanal-Datenerfassungssystem der PicoLog 1000-Serie entsteht oder der Datenlogger PicoLog 1000 mit anderen Geräten wie dem Datenlogger TC-08 für Thermoelemente verwendet werden kann.

## Externe Anschlussplatte

Die externe Anschlussplatte, die in den 25-poligen Stecker des Aufzeichnungsgeräts eingesteckt wird, verfügt über Schraubanschlüsse, damit die Sensorkabel ohne Löten am Datenlogger befestigt werden können. Die Anschlussplatte verfügt auch über Anschlüsse für Widerstände, um die Eingangsbereiche des Aufzeichnungsgeräts verschieben und erweitern zu können.

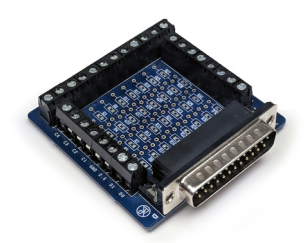

Die Bedienungsanleitung der Anschlussplatte enthält einfache Stromlaufpläne, um den Eingangsspannungsbereich des Aufzeichnungsgeräts zu vergrößern oder Strom, z. B. über 4 bis 20 mA-Sensoren, zu messen.

Die folgende Abbildung zeigt ein Beispiel aus der Bedienungsanleitung der Anschlussplatte, wie Spannungen über +2,5 V mit einem Spannungsteileranschluss gemessen werden können:

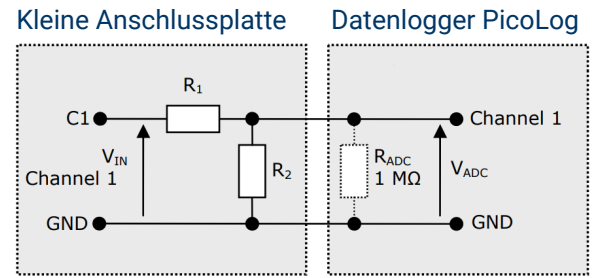

Dieser Schaltkreis zeigt den Spannungsteiler für den anlogen Kanal 1. Die Anschlüsse sind für die anderen Kanäle ähnlich. Sie müssen eine Spur auf der Anschlussplatte entfernen und zwei 0805-Widerstände für die Oberflächenmontage oder axial verdrahtete Widerstände für jeden Kanal, den Sie auf diese Weise verwenden möchten, montieren.

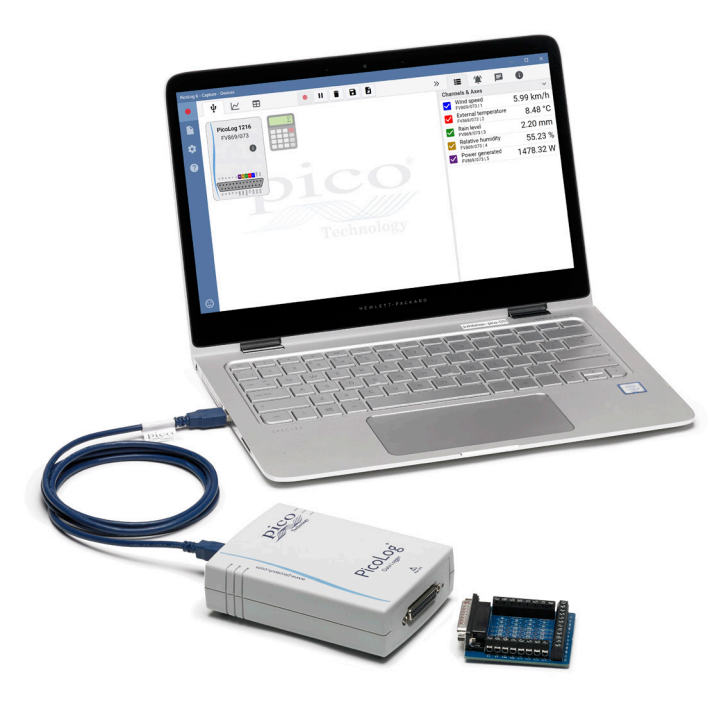

## Schnell und genau

Mit einer Auflösung von 10 oder 12 Bit und mehreren Abtastmodi erfüllen die Aufzeichnungsgeräte der PicoLog 1000-Serie Ihre Anforderungen an die Datenerfassung. Die PicoLog 1000-Serie verfügt über zwei Abtastmodi:

- Mit der PicoLog-Software können Messwerte kontinuierlich mit bis zu 1 kS/s aufgezeichnet werden. Grenzen sind nur durch den verfügbaren Speicherplatz Ihres Computers gesetzt.
- Mit der PicoScope-Software steht die volle Abtastrate von 1 MS/s (Aufteilung auf aktivierte Kanäle) über den internen 8000-Abtastspeicherpuffer des Aufzeichnungsgeräts zur Verfügung.

Mit PicoSDK können Sie Ihre eigenen Programme mit diesen (und anderen) Abtastmodi und -raten schreiben. Siehe die Tabelle mit den technischen Daten und das Programmierhandbuch der PicoLog 1000-Serie für weitere Informationen.

## **PicoLog-Software – einfach von Anfang an**

PicoLog ist ein komplettes Softwarepaket zur Datenerfassung für die Datenlogger der PicoLog 1000-Serie und mit Windows, macOS und Linux vollständig kompatibel. Durch sein klares und benutzerfreundliches Layout, das ideal für den Einsatz einer Maus oder eines Touchscreens geeignet ist, können Sie das Aufzeichnungsgerät mit PicoLog einstellen und die Aufzeichnung – unabhängig von Ihrer jeweiligen Erfahrung mit Datenerfassungen – mit wenigen Mausklicks starten. Richten Sie einfache oder erweiterte Erfassungen schnell ein und zeichnen Sie Ihre Daten bequem auf, zeigen Sie diese an und analysieren Sie sie.

#### **Geräteeinstellungen, Diagramm und Tabelle**

Richten Sie die Erfassungs- und Rechenkanäle in einem oder mehreren Datenloggern ein und passen Sie sie an. Überprüfen Sie deren Status auf einen Blick. Wählen Sie Diagramm, um Trendlinien der Live-Daten anzuzeigen, oder Tabelle, um Daten in Tabellenform in Echtzeit anzuzeigen.

#### **Diagrammansicht**

Zeigen Sie Ihre Daten bei deren Erfassung auf bis zu vier unabhängigen Y-Achsen gleichzeitig und in Echtzeit an: richten Sie sie durch Ziehen und Ablegen der Einträge im Feld Kanäle & Achsen auf der rechten Seite ein.

#### **Sofortiges Feedback erstellen**

Wir freuen uns auf Ihre Meinung! Klicken Sie hier, um Ihre Kommentare an Pico zu senden.

## **Aufzeichnungssteuerelemente**

PicoLog - Capture - Graph

 $1.9V$ 

 $1.8<sub>1</sub>$ 

 $1.7<sub>Y</sub>$ 

 $1.6V$ 

 $1.5\lambda$ 

 $14)$ 

 $121$ 

22.6°C 22.5°C

22.4°C

22.3°C

22.2°C

22.1°C

21.7°C

21.6°C

 $10:43$ 

 $10:42$ 

 $10:44$ 

 $0:45$ 

 $10:46$ 

10:47

22°C 21.9% 21.8°C

 $\bullet$ 

 $\boldsymbol{\varrho}$ 

С

Ŵ

Durch separate Schaltflächen für Aufzeichnen, Pause und Zurücksetzen kommt es seltener zum versehentlichen Betätigen dieser Elemente.

レ∼

#### **Speicher- und Exportoptionen**

Kopieren Sie Ihr Diagramm in die Zwischenablage, speichern Sie es als PDF, exportieren Sie die Rohdaten in eine CSV-Datei oder speichern Sie die Daten und Konfiguration als robuste .picolog-Datenbankdatei.

#### **Alarme**

Richten Sie Alarme ein, die Sie vor einer Reihe von Ereignissen warnen. Alarme können in Form von Tönen, visuellen Meldungen, Diagrammvermerken u.v.m. auftreten.

#### **Notizen und Vermerke**

Bringen Sie Notizen zum Datensatz insgesamt oder Vermerke über bestimmte Punkte im Diagramm an.

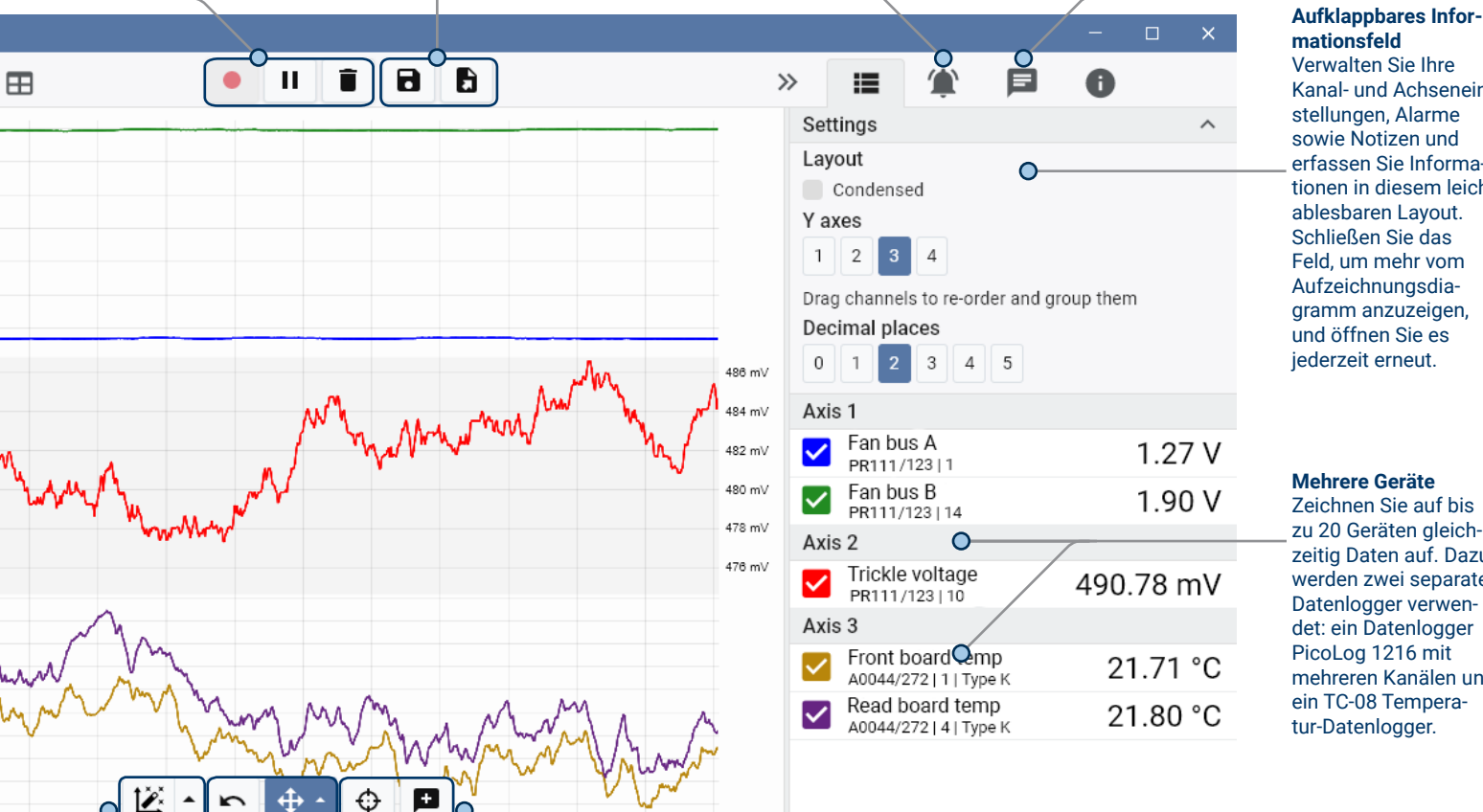

#### **Datenansicht**

 $\bullet$ a

Zeigen Sie alle bisher erfassten Daten an oder behalten Sie dieselbe Diagrammskala bei und betrachten Sie sie, wenn neue Abtastungen aufkommen.

## **Steuerelemente zum Betrachten und Zoomen**

 $10:48$ 

Mit diesen Tools können Sie herein- und herauszoomen, in einer Auswahl zoomen oder einzelne Daten betrachten. Wenn Ihnen ein Fehler unterläuft, klicken Sie einfach auf Rückgängig machen.

 $10:49$ 

10:50

10:52

10:53

#### **Cursor und Vermerke**

 $1170 + 01 - 00$ 

10:54

Verwenden Sie Cursor zum Hervorheben des Datenwerts und der Zeit an jedem Punkt des Diagramms oder klicken Sie auf Vermerk hinzufügen, um den jeweiligen Punkt mit einer Textnotiz zu kennzeichnen.

### Verwalten Sie Ihre Kanal- und Achseneinstellungen, Alarme sowie Notizen und erfassen Sie Informationen in diesem leicht ablesbaren Layout. Schließen Sie das Feld, um mehr vom Aufzeichnungsdiagramm anzuzeigen, und öffnen Sie es

Zeichnen Sie auf bis zu 20 Geräten gleichzeitig Daten auf. Dazu werden zwei separate Datenlogger verwendet: ein Datenlogger PicoLog 1216 mit mehreren Kanälen und ein TC‑08 Temperatur-Datenlogger.

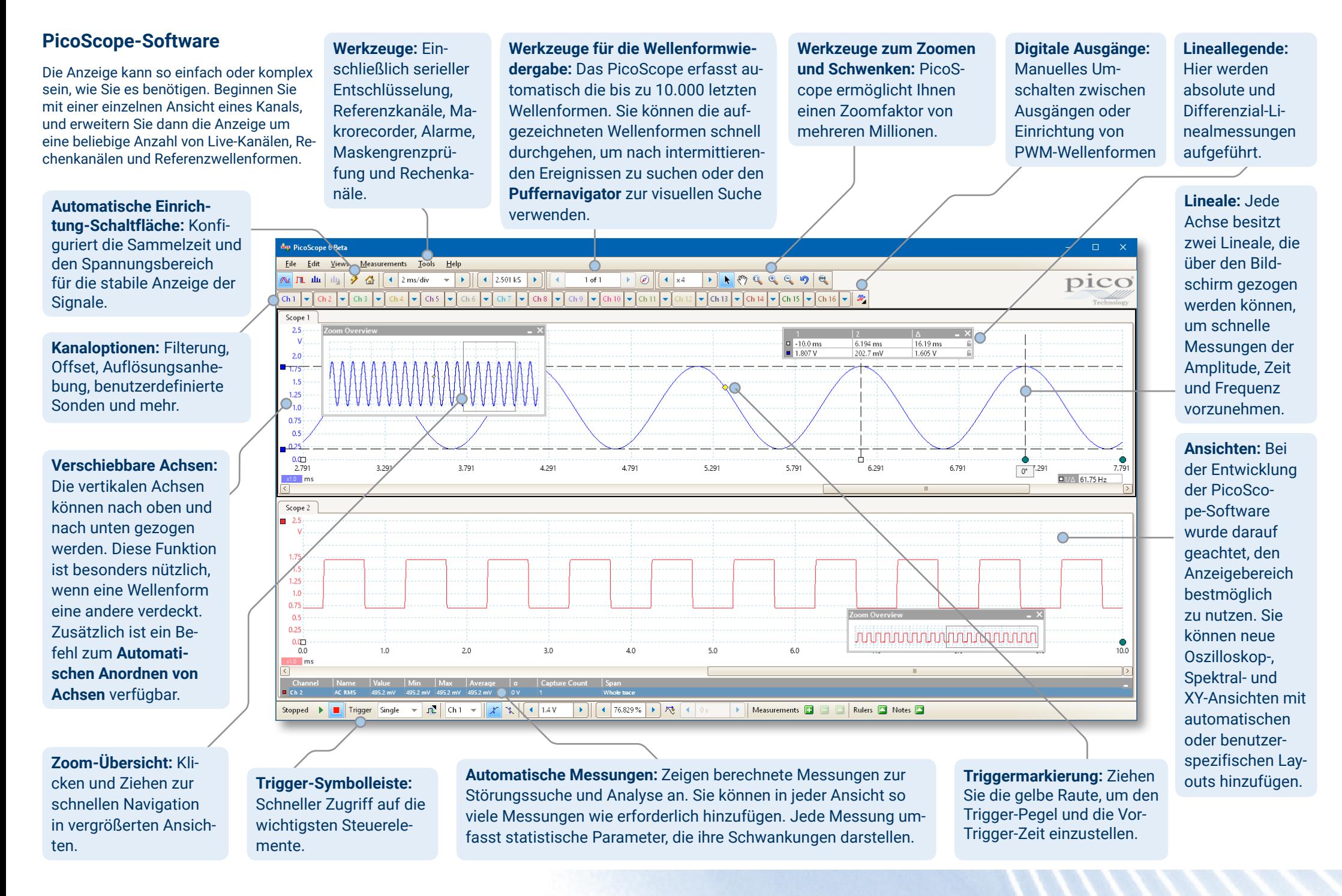

Datenlogger der PicoLog 1000-Serie

## Rechenkanäle

Manchmal müssen Sie Daten aus einem oder mehreren Messkanälen verwenden, um einen berechneten Parameter grafisch darzustellen und aufzuzeichnen. Sie können den PicoLog-Gleichungseditor zum Einstellen einfacher Rechenkanäle wie A-B oder komplexerer Funktionen wie log, sqrt, abs, Rund, Min., Max., Mittel und Median einsetzen.

PicoLog verarbeitet Rechenkanäle wie jeden anderen

Kanal auch. Daher können Sie weiterhin Alarme einstellen und diese mit Vermerken versehen.

Settings Axis 1

 $\overline{\mathsf{v}}$ 

 $\blacktriangledown$ 

 $\overline{\checkmark}$ 

Axis 2

Channel 1

DFM0/12311 Channel 14

DEMO/123114

Channel 10

DEMO/123 | 10 Maths Channel

Maths Channel

## Einrichtung intuitiver Aufzeichnungsgeräte und Kanäle

Über die Ansicht Geräte können Sie mit der Option, bis zu 20 unterschiedliche Datenlogger von Pico gleichzeitig zu verwenden, ganz einfach ein Erfassungssystem mit mehrere Kanälen einrichten. PicoLog zeigt Ihnen ein Bild jedes verbundenen Geräts an. Somit können Sie Kanäle schnell und einfach aktivieren und deaktivieren sowie deren Eigenschaften einstellen.

Auf der rechten Seite sehen Sie die Geräteeinstellung für einen PicoLog 1216 und einen TC‑08 Temperatur-Datenlogger.

## Robustes Dateiformat

Herzstück des PicoLog ist das Dateisystem, in dem live erfasste Daten direkt in eine robuste Datenbank anstatt einer einzelnen Datei abgespeichert werden, die durch Korruption und Datenverlust gefährdet ist. Wird der Computer heruntergefahren und neu gestartet, verliert der PicoLog nur Daten während des Ausfalls. Das Speichern wird fortgesetzt, wenn Sie die Software neu starten.

Dieses Dateisystem bedeutet auch, dass die Größe des Datensatzes, den Sie erfassen können, nahezu unbegrenzt ist. Die einzige Einschränkung ist die Festplattengröße Ihres Computers!

Das Dateiformat .picolog ist mit allen Betriebssystemen kompatibel. Daher muss keine Datei zum Speichern eingerichtet werden, bevor die Erfassung abgeschlossen ist. Sie können auch während der Erfassung speichern, wenn Sie die bisher erfassten Daten teilen möchten. Da PicoLog kostenlos heruntergeladen und installiert werden kann, können Sie die gespeicherten Daten zur Offline-Analyse mit Mitarbeitern, Kunden und Lieferanten teilen.

## Alarme

 $1.28V$ 

1.92 V

 $0.14$ 

445.03 mV

In PicoLog können Sie Alarme für verschiedene Ereignisse einstellen. Diese können einfach oder komplex sein: Alarme können einen Schwellenwert für Signale oder eine Abtrennung des Datenloggers auslösen oder Sie können einen eigenen Logik-Ausdruck einrichten. Alarme können Töne abspielen, visuelle Warnmeldungen anzeigen, Anwendungen ausführen oder im Diagramm kennzeichnen, wann das Ereignis eingetreten ist.

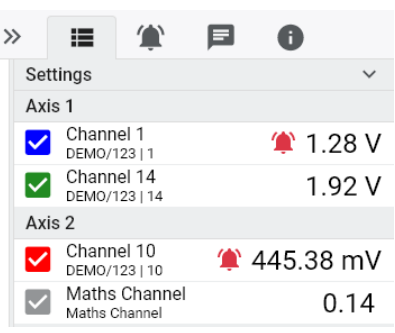

#### ψ  $\mathcal{N}$  $\bullet$   $\blacksquare$  $\mathbf{r}$ **A**  $\blacksquare$  $\bullet$  $\gg$  $\equiv$ E Setting **TC-08** PicoLog 1216  $\Delta$ xis 1 A0044/272 DEM0/123 Channel<sup>\*</sup>  $\overline{\mathsf{v}}$  $1.28V$  $\ddot{\circ}$ DEMO/1231  $\bullet$ പ്ര Channel 14 1.94 V DEMO/123114 Axis 2  $\overline{4}$ Channel 10 435.39 mV = <mark>=</mark> - - - - - - - - <mark>- 3</mark> 8 DEMO/123110 Axis 3 □ □ □ □ □ 을 을 볼 으 줄 줄 걸 Channel<sup>\*</sup> 23.47 °C A0044/272111Type H Channel 4  $\overline{\mathsf{v}}$ 23.58 °C A0044/272 | 4 | Type |

## **PicoSDK®**

Das Software Development-Kit PicoSDK von Pico ist kostenlos für Windows erhältlich und ermöglicht es Ihnen, eigene Programme oder Schnittstellen mit Softwarepaketen von Drittanbietern zu programmieren.

Pico bietet außerdem Beispielcodebestände im GitHub an (github.com/picotech), die aufzeigen, wie PicoSDK mit Softwarepaketen wie Microsoft Excel, National Instruments LabVIEW und MathWorks MATLAB oder Programmiersprachen, einschließlich C, C++, C# und Visual Basic.NET, verwendet wird.

PicoSDK und das *Programmierhandbuch der PicoLog 1000-Serie* sind zum Download auf www.picotech.com/downloads erhältlich.

## Testen Sie die PicoLog-Software noch heute!

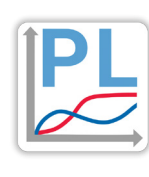

Mit dem integrierten Demo-Modus von PicoLog können Sie sämtliche Funktionen der Software mit einer Auswahl virtueller Geräte und simulierter Live-Daten austesten. Sie können PicoLog ebenso zur Ansicht zuvor gespeicherter Daten einsetzen, auch wenn kein Gerät angeschlossen ist. Unter www.picotech.com/downloads erhalten Sie nach Auswahl der **PicoLog-Datenlogger** ein Exemplar.

## **Technische Daten**

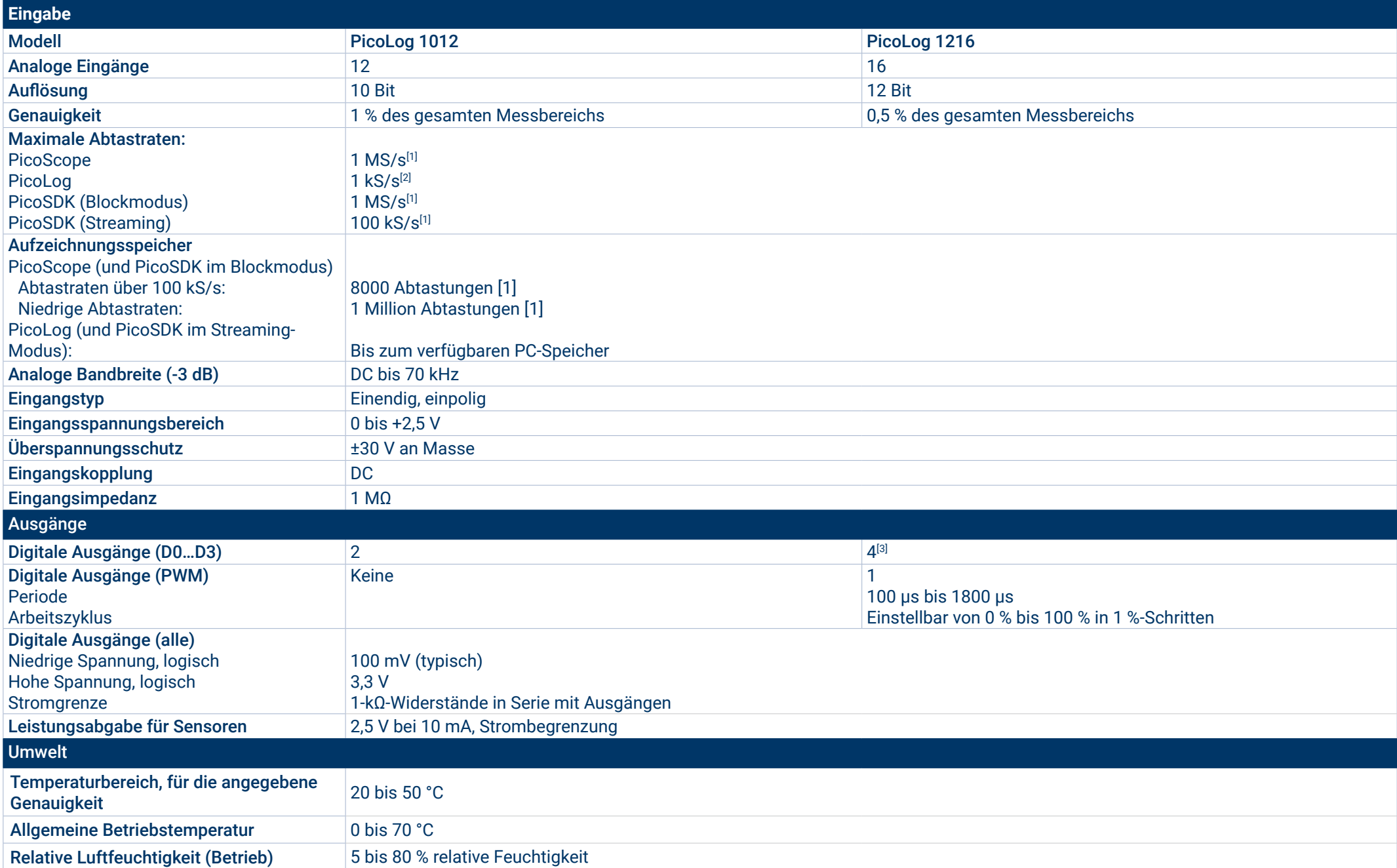

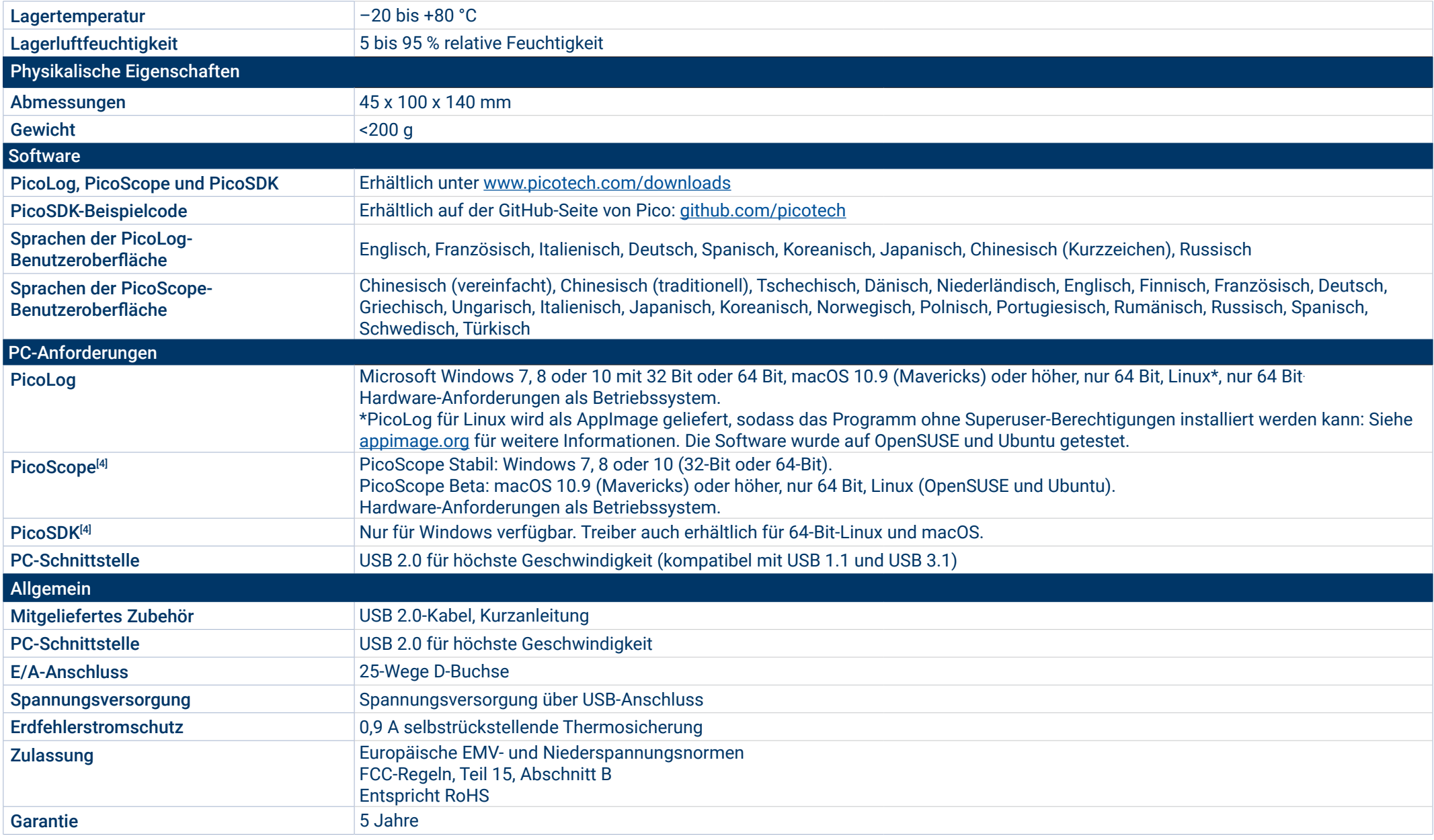

[1]Gemeinsam von den aktivierten Kanälen genutzt.

[2]Pro aktivem Kanal

<sup>[3]</sup>Mit Ausnahme im ADC-11 Kompatibilitätsmodus. Siehe das <u>Benutzerhandbuch der PicoLog 1000-Serie</u>.

<sup>[4]</sup>PicoScope R6.11 und PicoSDK 10.6.11 sind die neuesten Versionen und kompatibel mit Microsoft Windows XP (SP3) und Vista SP2 sowie den oben genannten Windows-Versionen.

## **Bestellinformationen**

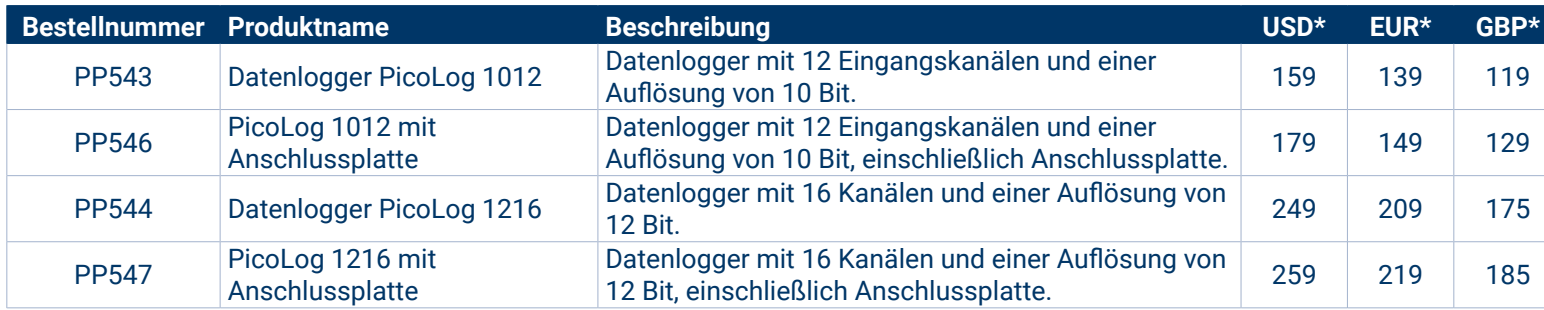

## **Optionales Zubehör**

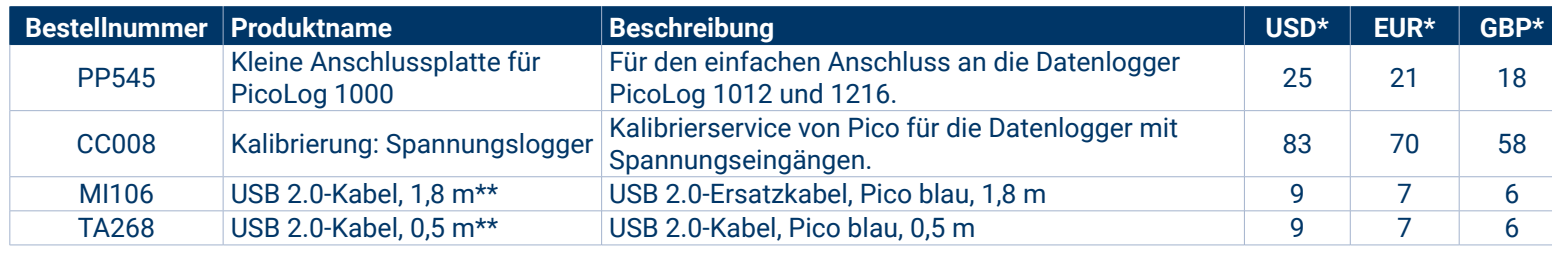

Die Preise gelten zum Zeitpunkt der Drucklegung. Mehrwertsteuer nicht inbegriffen. Bitte sehen Sie sich auf www.picotech.com die aktuellen Preise an, bevor Sie eine Bestellung aufgeben.

\*\* Blaue Pico USB-Kabel wurden spezifisch für den Einsatz mit Oszilloskopen und Datenloggern von Pico Technology entwickelt und gebaut, um Spannungsabfall und Rauschen zu verringern. Achten Sie darauf, dass Sie Ihren Datenlogger der PicoLog 1000-Serie nur mit blauen Pico USB-Kabeln verwenden.

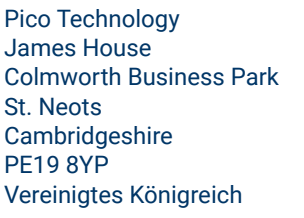

Globaler Hauptsitz in Großbritannien:

Regionalsitz Nordamerika: Pico Technology

320 N Glenwood Blvd Tyler Texas 75702 Vereinigte Staaten

## Regionalsitz für den Asien-Pazifik-Raum:

Pico Technology Room 2252, 22/F, Centro 568 Hengfeng Road Zhabei District Shanghai 200070 VR China

- $\bullet$  +44 (0) 1480 396 395
- +44 (0) 1480 396 296
- sales@picotech.com

 $\bullet$  +1 800 591 2796 +1 620 272 0981

- $+86212226-5152$
- sales@picotech.com
- 

You **Tube**   $\boxtimes$  pico.china@picotech.com

Fehler und Auslassungen vorbehalten. *Pico Technology*, *PicoLog*, *PicoScope* und *PicoSDK* sind international eingetragene Warenzeichen der Pico Technology Ltd.

*LabVIEW* ist ein eingetragenes Warenzeichen der National Instruments Corporation. *Linux* ist ein in den USA und anderen Ländern eingetragenes Warenzeichen von Linus Torvalds. *macOS* ist ein in den USA und anderen Ländern eingetragenes Warenzeichen von Apple Inc. *MATLAB* ist ein eingetragenes Warenzeichen von The MathWorks, Inc. *Windows* und *Excel* sind in den USA und anderen Ländern eingetragene Warenzeichen der Microsoft Corporation.

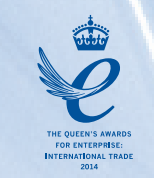

## www.picotech.com

MM020.de-8. Copyright © 2004-2018 Pico Technology Ltd. Alle Rechte vorbehalten.

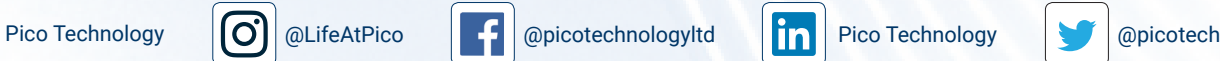

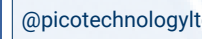

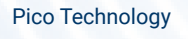

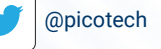

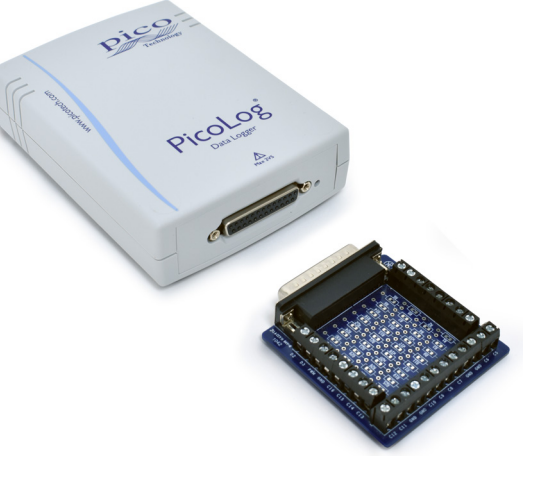